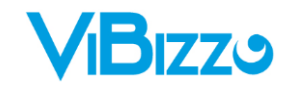

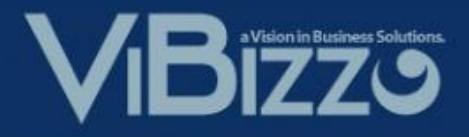

# **Training Manual Training Manual**

## plenion

## **Van Oirschot E-Commerce**

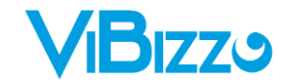

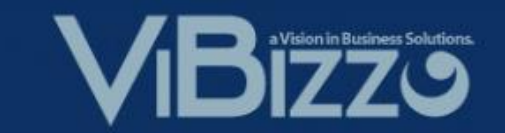

## **Inhoudstafel**

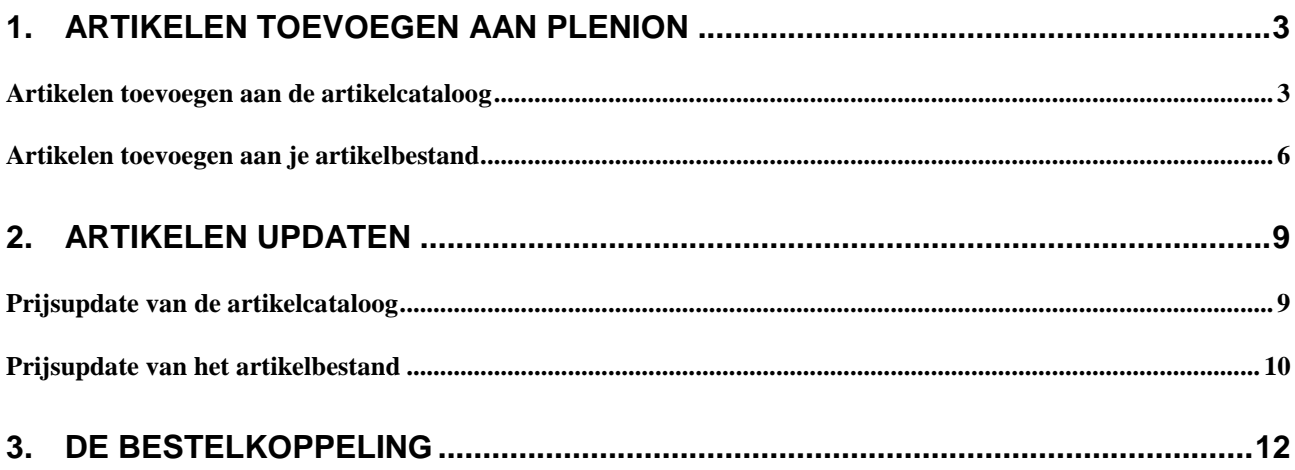

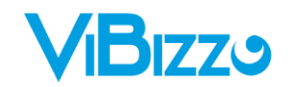

<span id="page-2-0"></span>**1. Artikelen toevoegen aan Plenion**

#### <span id="page-2-1"></span>**ARTIKELEN TOEVOEGEN AAN DE ARTIKELCATALOOG**

In de artikelcataloog gaan we naar het 3<sup>de</sup> tabblad met het icoon **the en dubbelklikken we op de leverancier** "Van Oirschot".

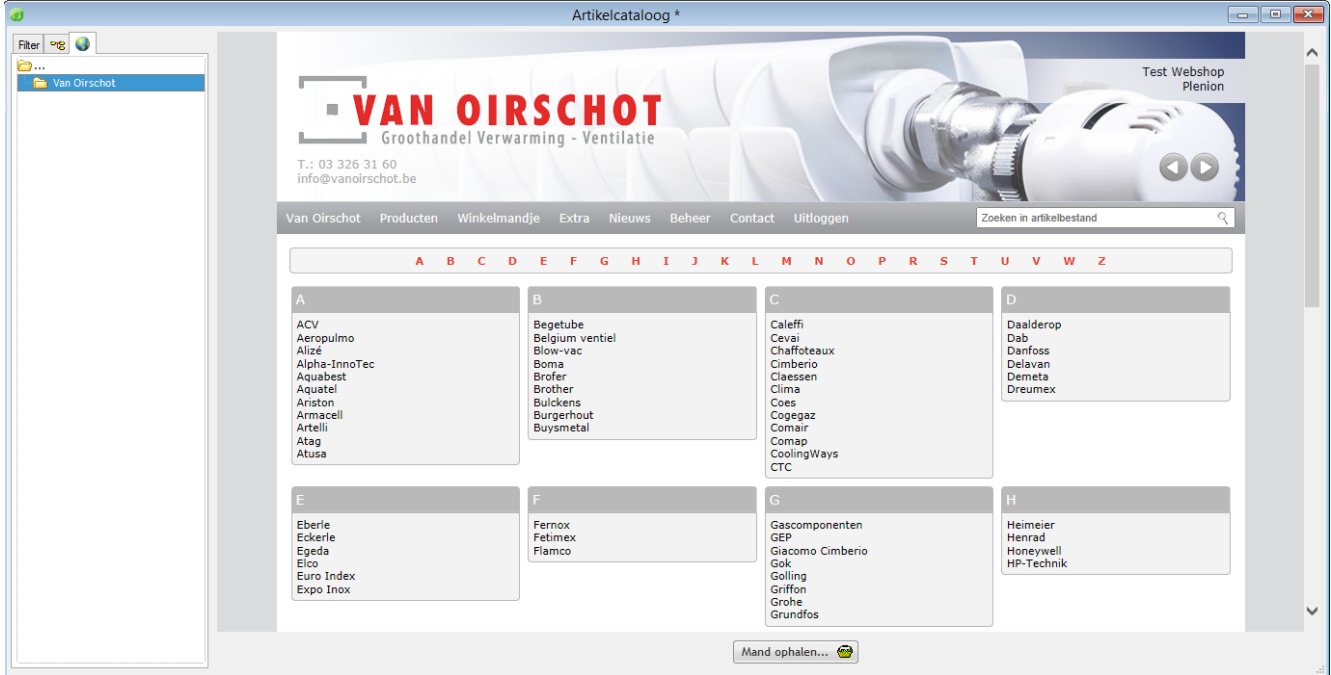

We komen nu automatisch in het artikelbestand terecht op de webshop.

Zoek hier de artikelen op die je wenst over te brengen naar de artikelcataloog van Plenion.

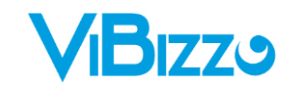

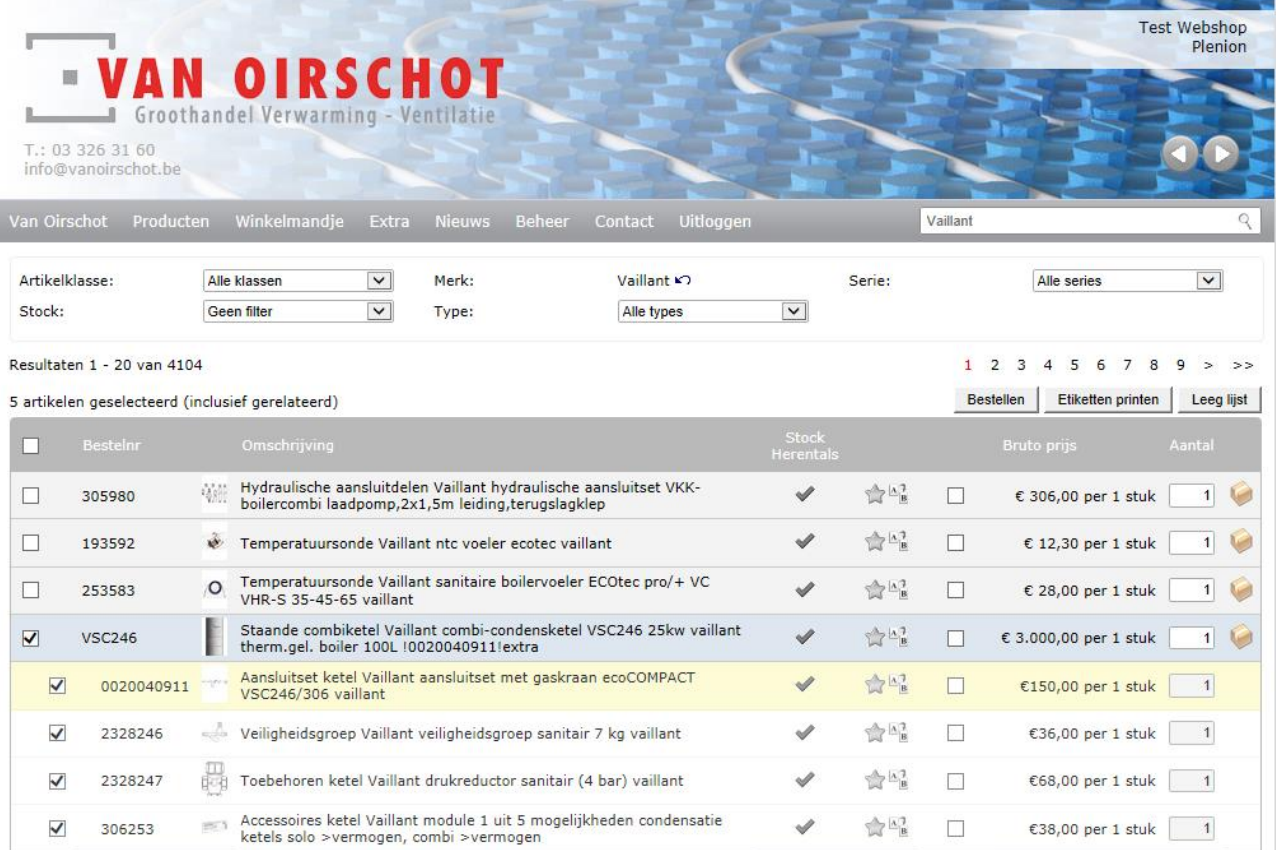

### Vink de artikel aan en leg deze in de winkelwagen door op de knop Bestellen te klikken.

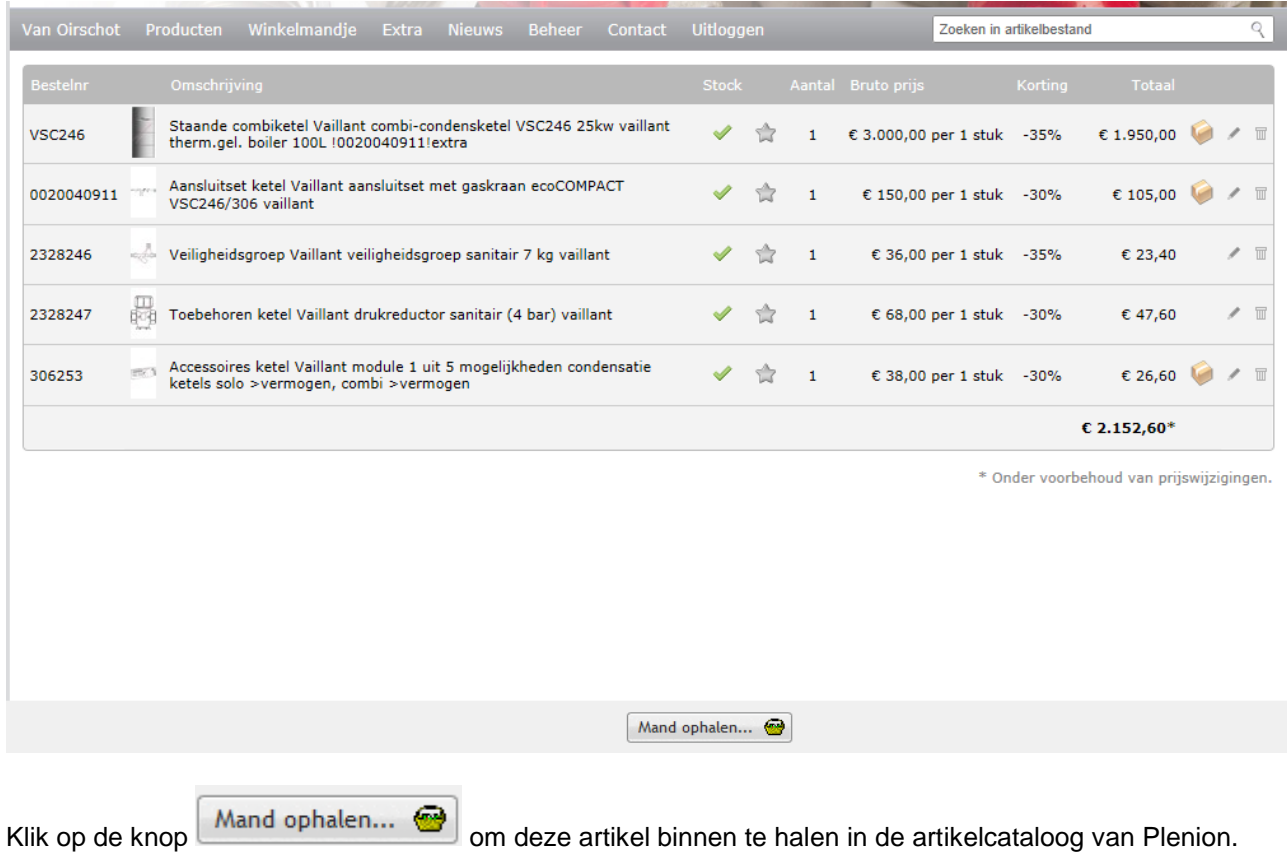

Vibizz - Plenion E-mail: [Support@plenion.be](mailto:Support@plenion.be) Tel: 09/384.89.00 Fax: 09/384.89.50 URL: [http://www.plenion.be](http://www.vibiz.be/)

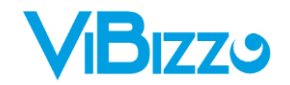

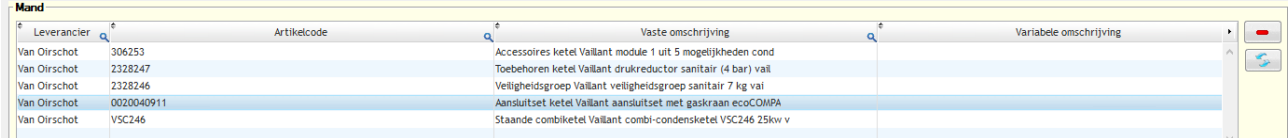

De artikelen staan nu in de mand van Plenion en de winkelwagen op de webshop van Van Oirschot is terug leeg gemaakt.

Klik op de knop

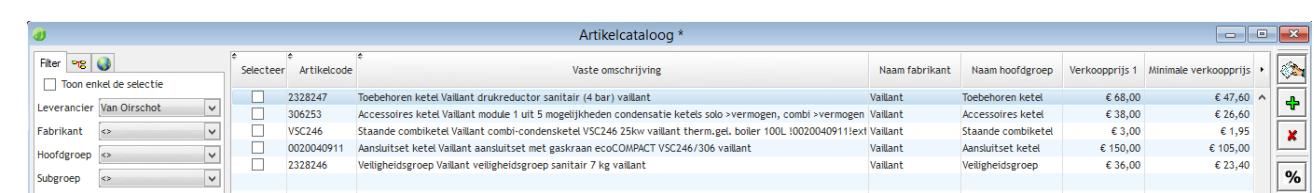

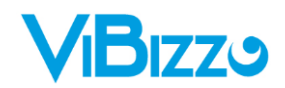

## <span id="page-5-0"></span>**ARTIKELEN TOEVOEGEN AAN JE ARTIKELBESTAND**

De artikelen die je zonet hebt binnen gehaald in de artikelcataloog staan automatisch klaar om over te zetten naar je artikelbestand.

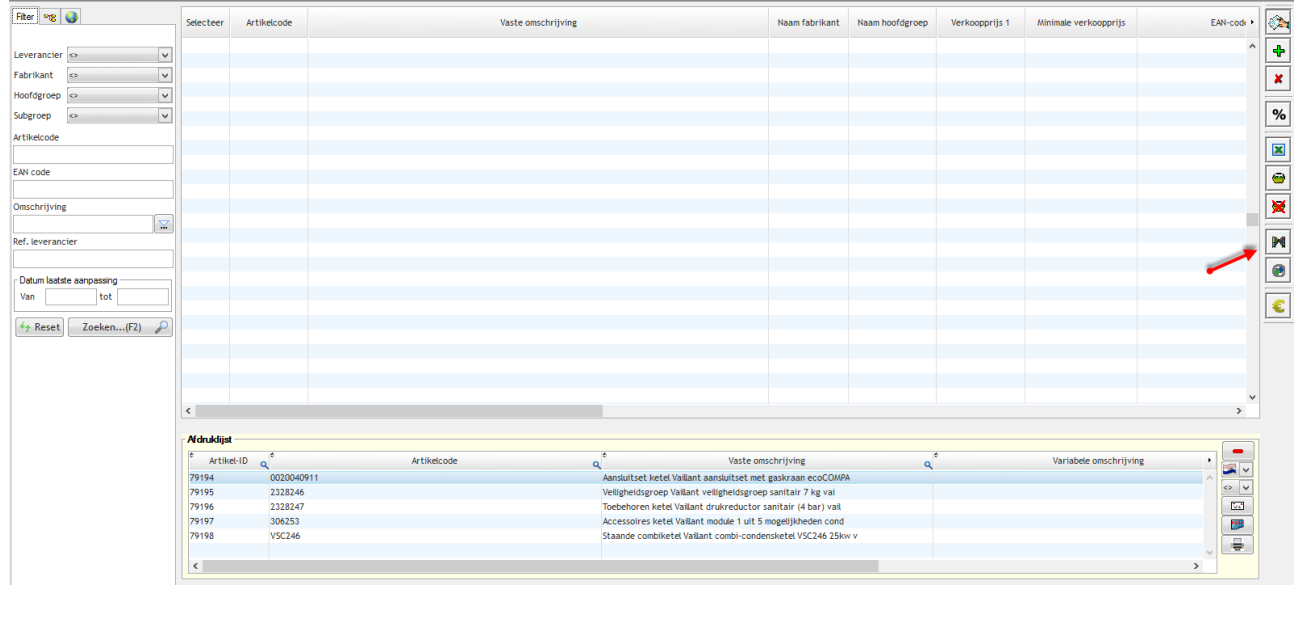

Druk op de knop **om de wizard te openen en de artikelen over te zetten naar het artikelbestand.** 

#### Resultaat in de cataloog.

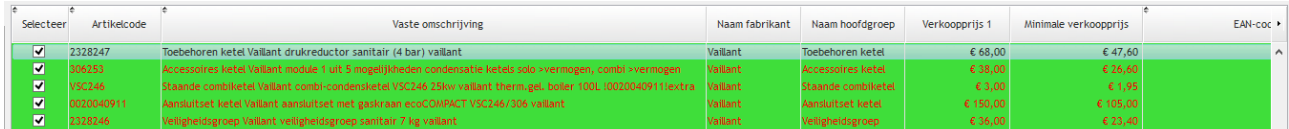

De lijnen staan nu groen gemarkeerd, het lettertype is rood en er staat een vinkje bij "Selecteer".

#### Resultaat in het artikelbestand.

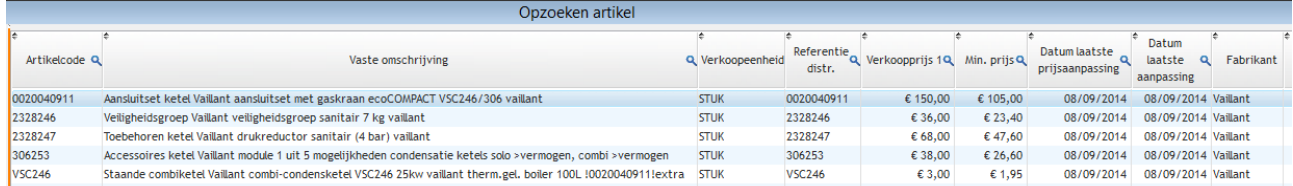

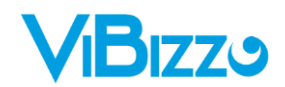

#### Voorbeeld van een artikelfiche

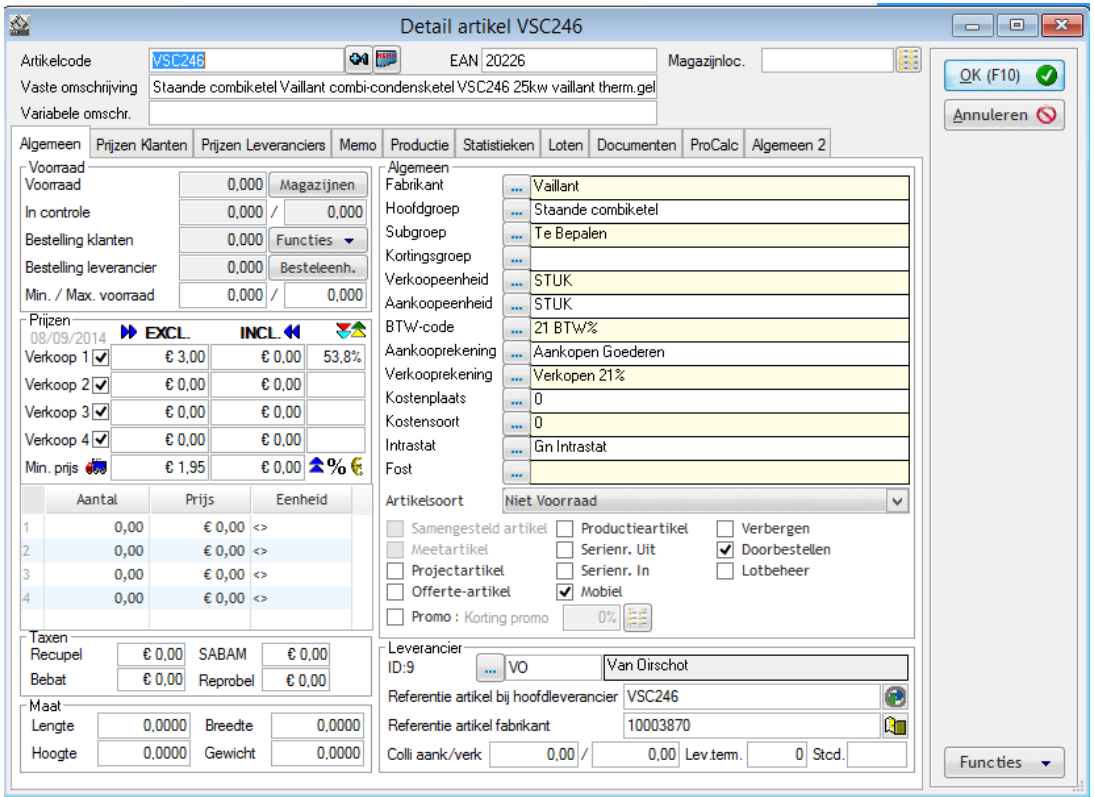

Zoals je kan merken stelt Van Oirschot heel wat relevante informatie beschikbaar over zijn producten. Dit kan gaan van een bestelreferentie, duidelijke omschrijving, eenheden, fabrikant, fabrikant referentie tot zelfs een foto en een url naar de detailfiche van het product. Alle deze informatie is ook overgenomen in Plenion.

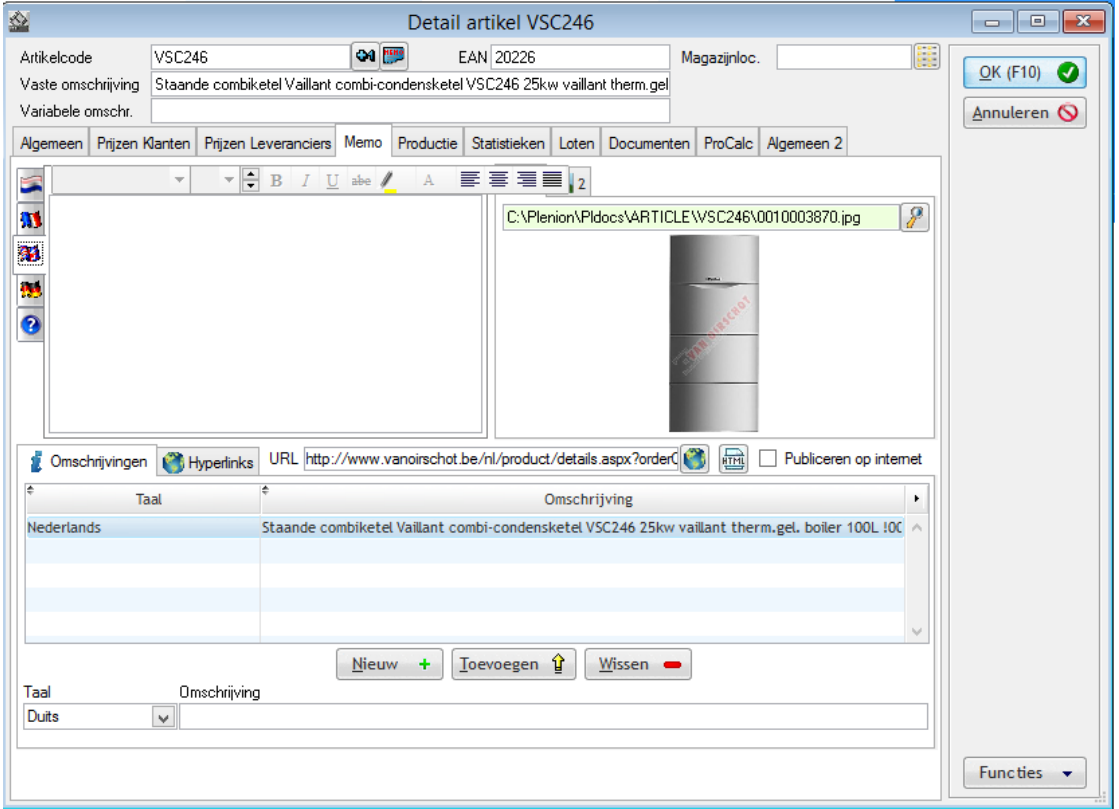

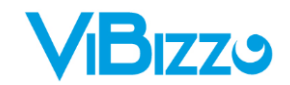

Als je klik op de knop **kom je automatisch in de detailfiche van het product terecht.** 

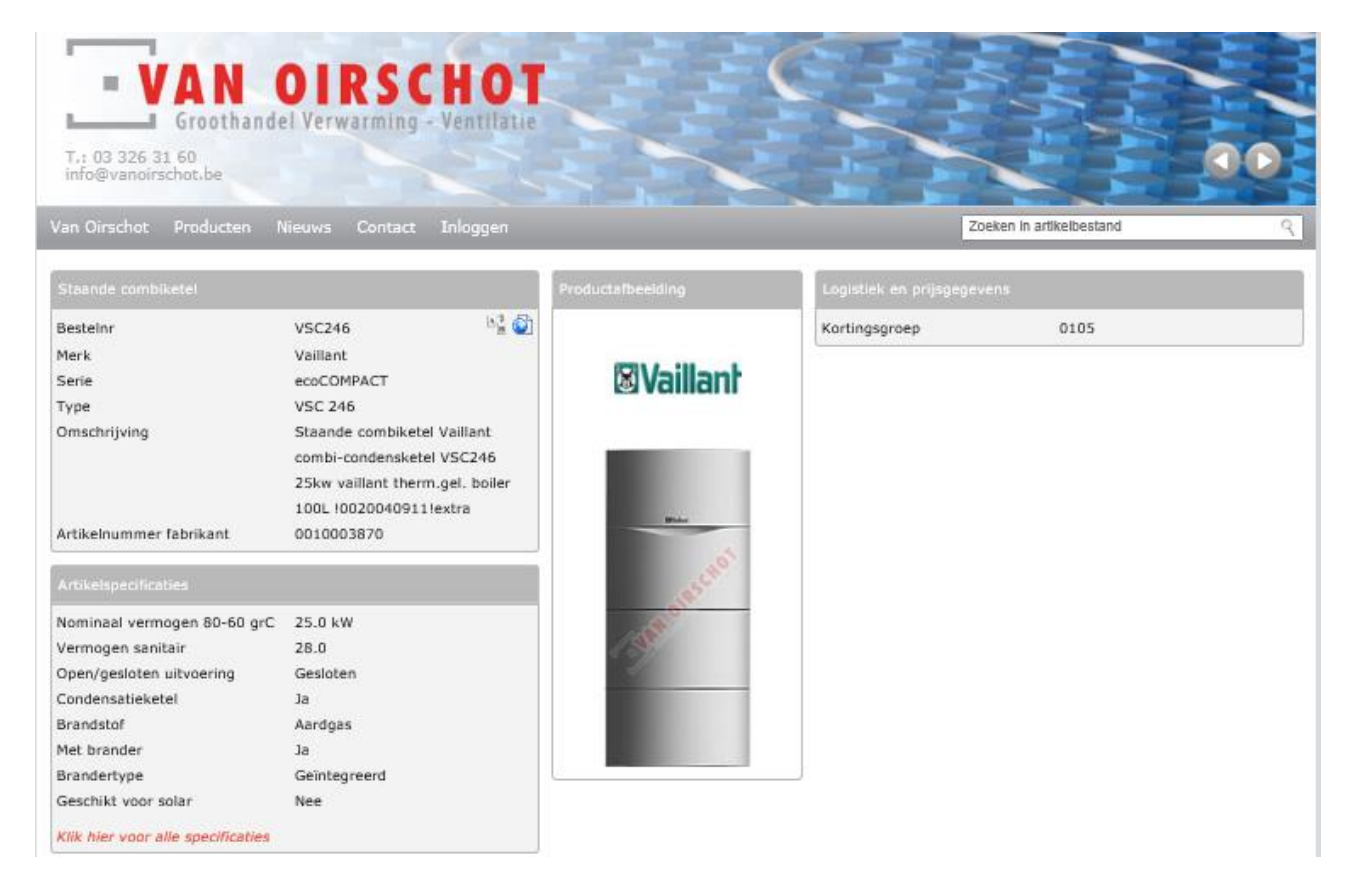

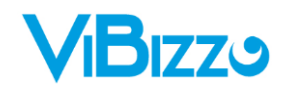

## <span id="page-8-0"></span>**2. Artikelen updaten**

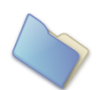

#### <span id="page-8-1"></span>**PRIJSUPDATE VAN DE ARTIKELCATALOOG**

Filter op leverancier "Van Oirschot"

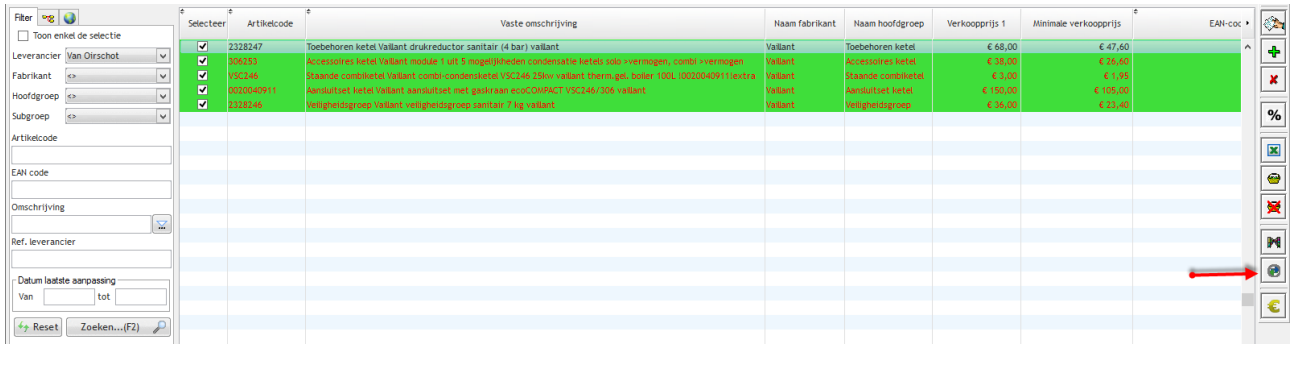

Klik op de knop

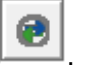

Al de gefilterde artikelen worden nu rechtstreeks vergeleken met de webshop van Van Oirschot en de nieuwe prijzen worden binnen gehaald.

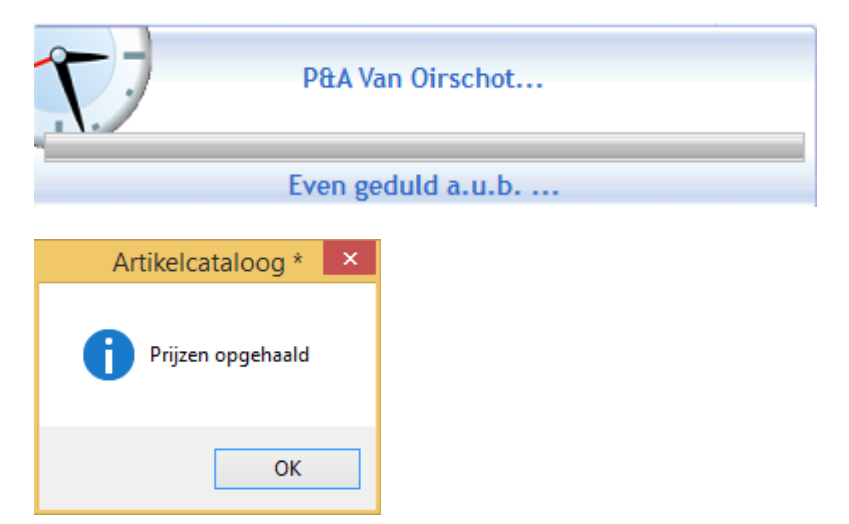

De prijzen van de gefilterde artikelen zijn nu up to date.

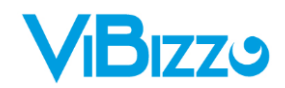

## <span id="page-9-0"></span>**PRIJSUPDATE VAN HET ARTIKELBESTAND**

Je begint met een afdruklijst aan te maken van alle artikelen die je wenst te updaten.

Normaliter zijn dit alle artikelen die een vinkje hebben staan in de kolom "Selecteer".

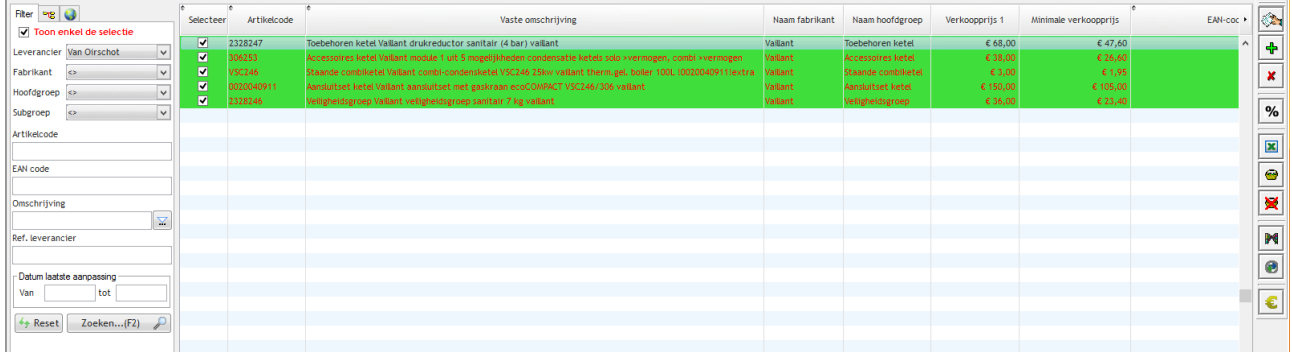

Vink "Toon enkel de selectie" aan, kies bij leverancier "Van Oirschot" en klik op zoeken.

Klik met je rechtermuisknop op de knop om al deze artikelen toe te voegen aan de afdruklijst.

ÞФ Druk op de knop  $\mathbb{R}$  om de wizard te openen.

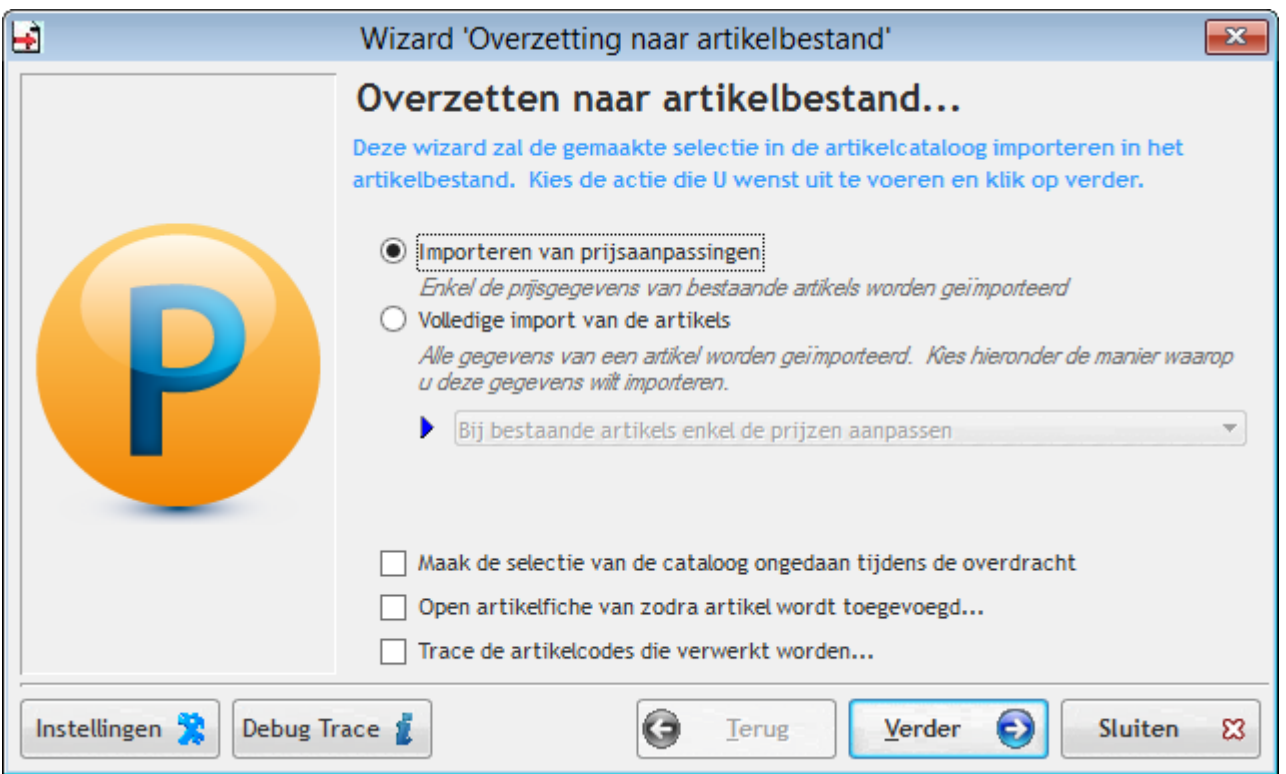

Kies hier voor de 1de optie "Importeren van prijsaanpassingen"

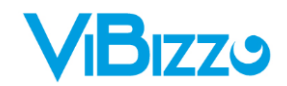

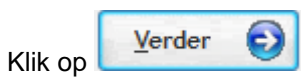

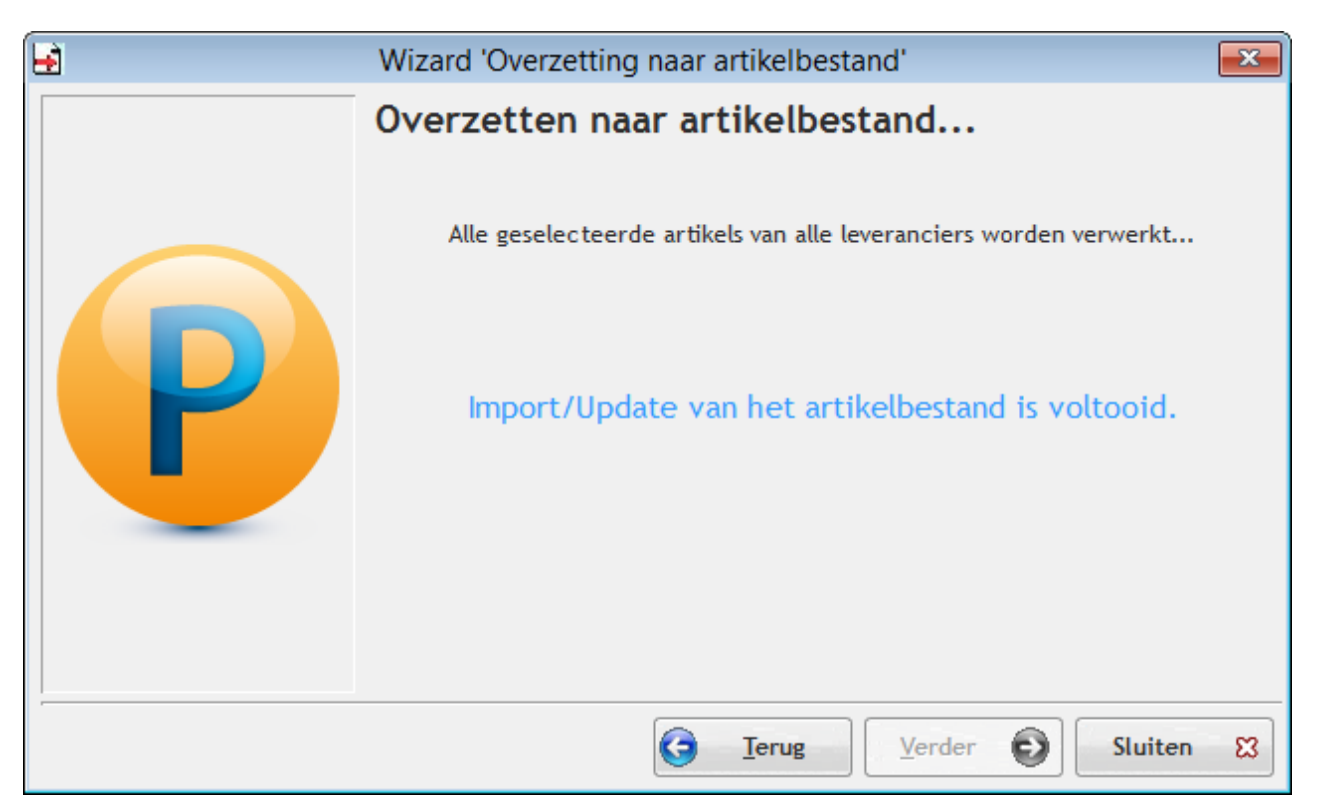

Klik op "Sluiten".

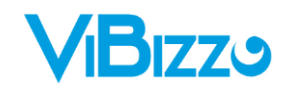

## <span id="page-11-0"></span>**3. De bestelkoppeling**

Binnen Plenion kun je een bestelling rechtstreeks op de webshop van Van Oirschot plaatsen.

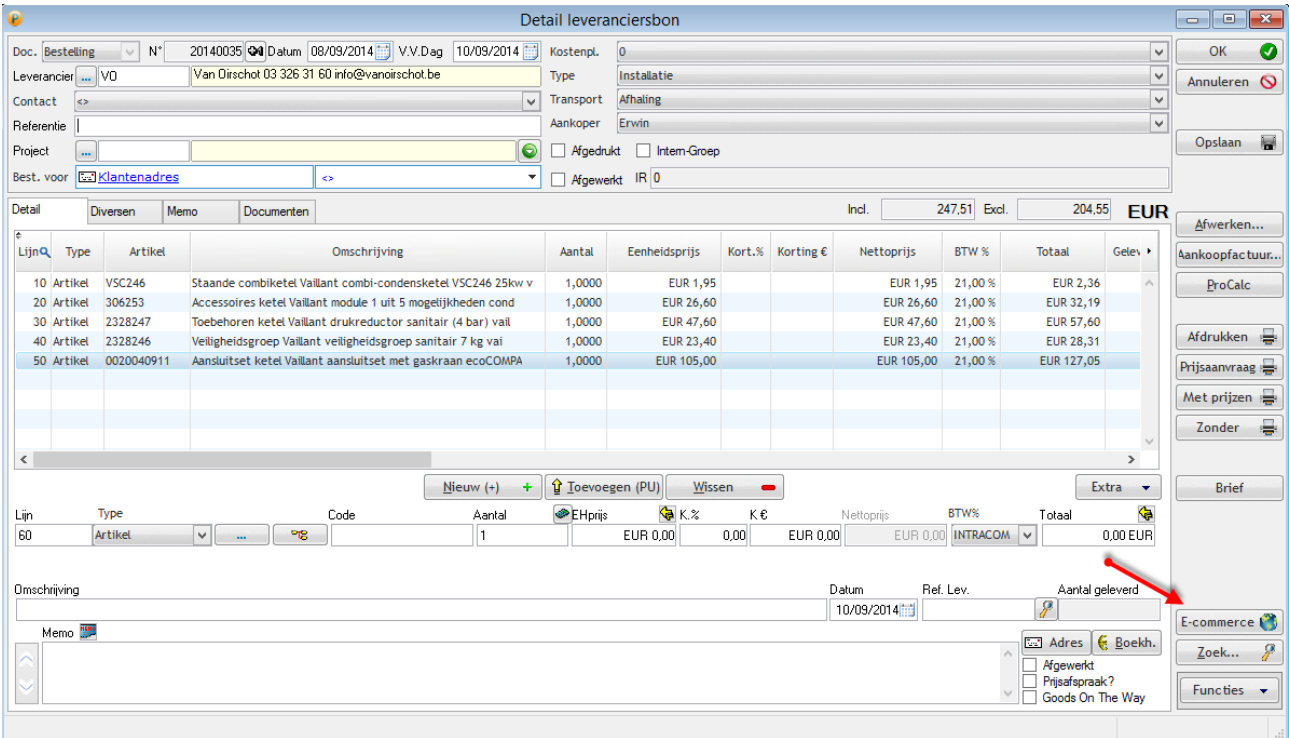

Dit doe je door op de knop  $\left| \mathbb{E} \text{-commence} \right|$  te klikken.

Het volgende scherm verschijnt.

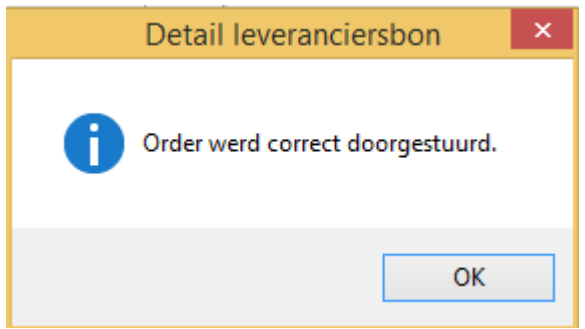